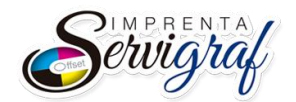

## **INSTRUCTIVO PARA OBTENER LA AUTORIZACION DE DOCUMENTOS AUTORIZADOS DESDE LA PAGINA WEB DEL SRI**

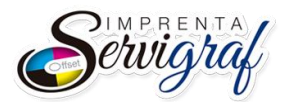

## **1. PROCEDIMIENTO**

## **Ingreso al portal SRI en Línea.**

Para ingresar al portal del SRI y obtener la autorización respectiva se deben seguir los siguientes pasos:

a) Ingresar en el explorador la direcció[n https://srienlinea.sri.gob.ec/sri-en-linea/#/inicio/NAT](https://srienlinea.sri.gob.ec/sri-en-linea/#/inicio/NAT)

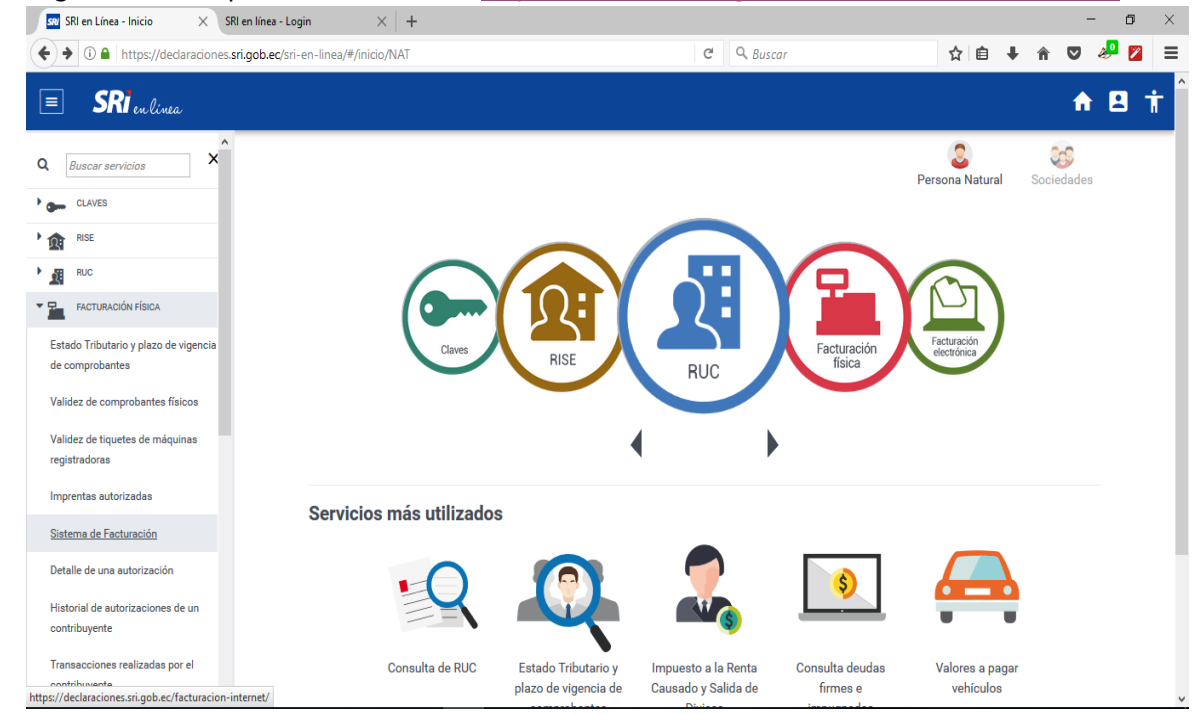

b) En el menú izquierdo desplegar la opción Facturación Física.

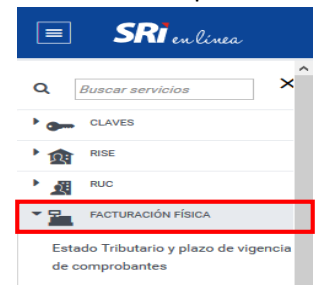

c) Escoger la opción Petición de documentos preimpresos.

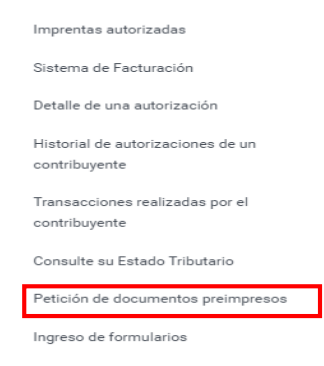

**Fecha de Elaboración:** 06/02/2018 **Página:** - 2 -

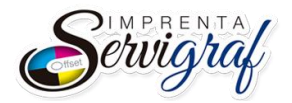

- **Ex** SRI en Línea Inicio  $\times$  SRI en línea Login  $\times$  SRI en línea Login  $\times$  +  $\Box$  $\times$ ← ① ● https://declaraciones.sri.gob.ec/facturacion-internet/  $C$  Q  $Busca$ ☆ ● ↓ ☆ ▽ ぷ 2 ミ **SRI**&yo Facilitamos tu cumplimiento tributario **SRI** enlinea RUC / C.I. / Pasaporte **ID** adicional Contraseña ........ Œ e  $\circ$  $x \overline{B}$ e  $\Box$ O Z 琴 细 中 **ESF**
- d) Se despliega una nueva pantalla donde se debe ingresar el número de RUC y su contraseña.

e) Al ingresar las credenciales se mostrará en la siguiente pantalla el correo electrónico, sino es así, es necesario actualizarlo.

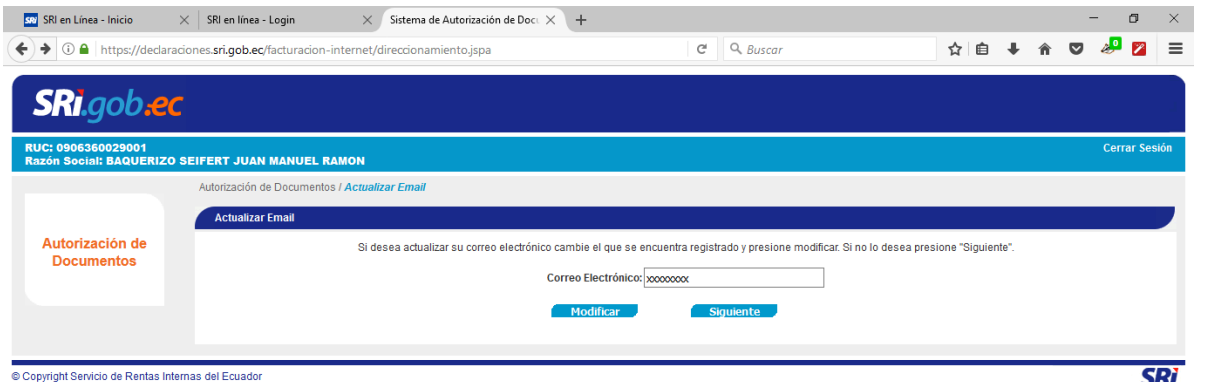

f) Para seguir con el proceso se debe dar click en el botón "Siguiente", donde se mostrará el siguiente menú.

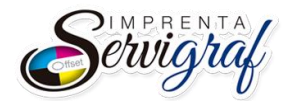

## **DEPARTAMENTO DE OPERACIONES Versión: 1.0**

**INSTRUCTIVO PARA OBTENER LA AUTORIZACION DE DOCUMENTOS AUTORIZADOS DESDE LA PAGINA WEB DEL SRI**

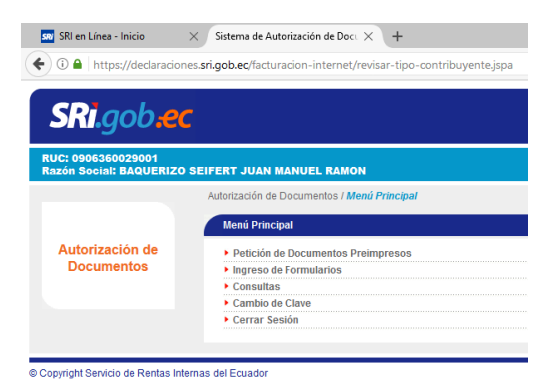

g) Ingresar a la opción de "Petición de Documentos Preimpresos" y escoger el establecimiento de donde desea obtener la autorización.

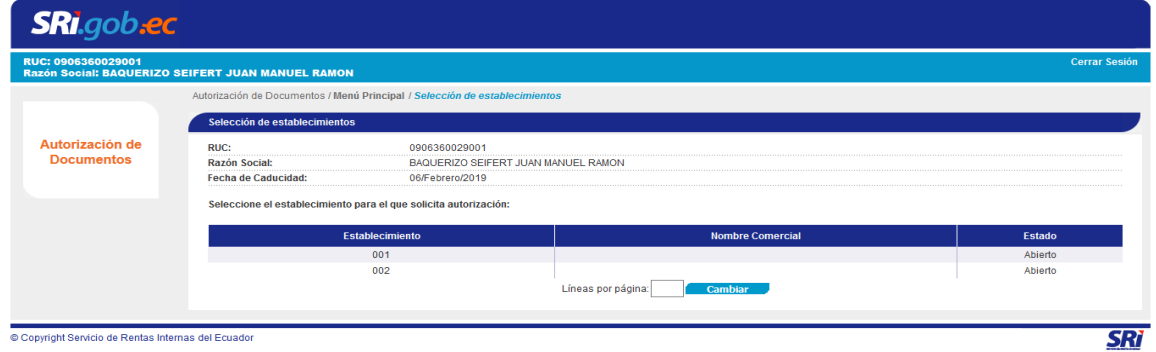

h) Ingresar el número de documentos que solicita, en la misma pantalla. Ej: Facturas: 100, Liquidaciones de compra: 300, etc. Luego, dar click en el botón "Siguiente".

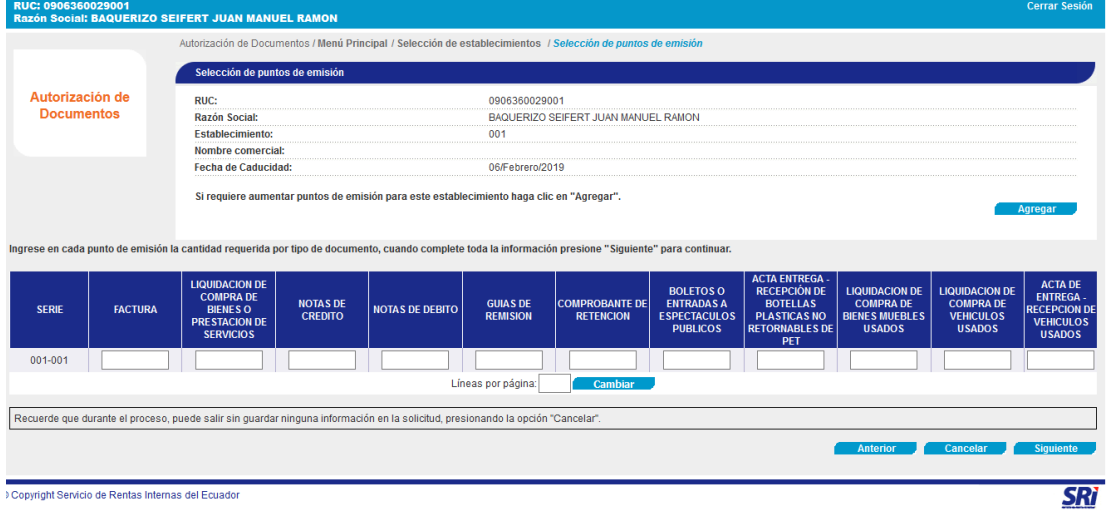

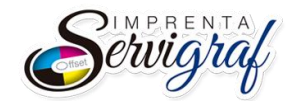

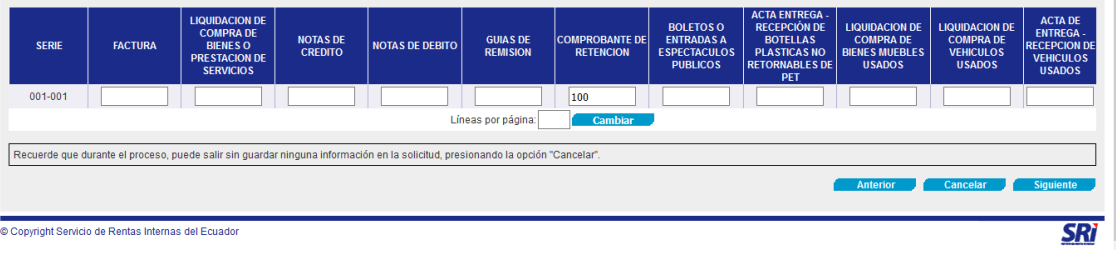

i) Aparece el(los) documento(s) solicitados con su respectiva numeración, si está correcto escoger Siguiente, caso contrario Anterior.

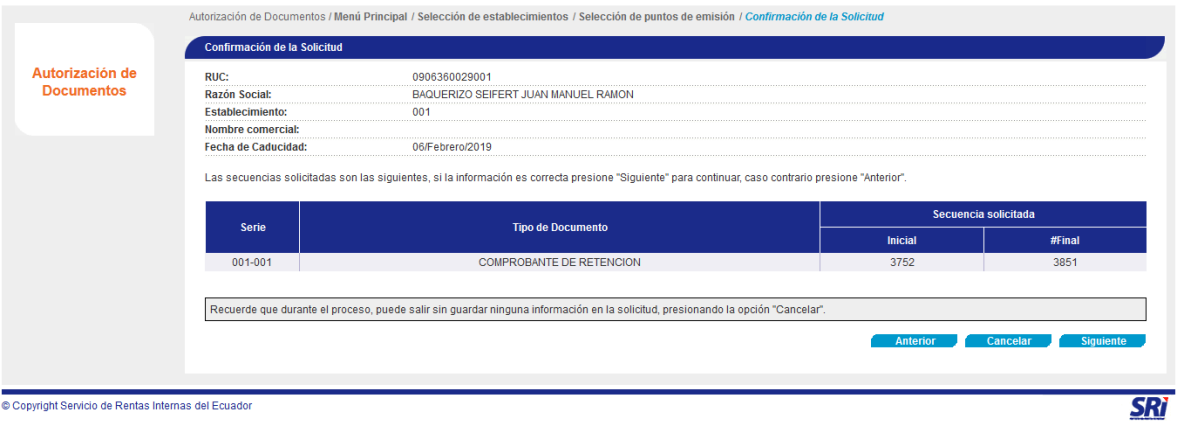

j) Luego del proceso anterior se mostrará un mensaje informativo, donde se debe dar "Aceptar".

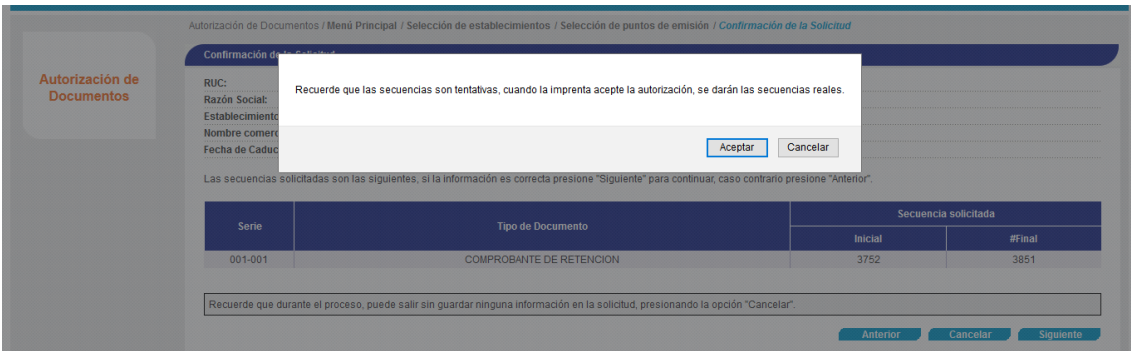

k) El sistema mostrará una nueva pantalla donde se listará un nuevo menú para seleccionar el establecimiento que realizará la impresión de los documentos seleccionados. Se debe escoger la opción "Por RUC del establecimiento" y se ingresará en la caja de texto el RUC de la **Imprenta Servigraf**: 0910081199001

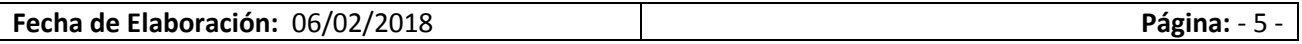

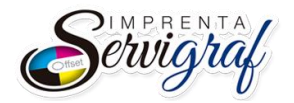

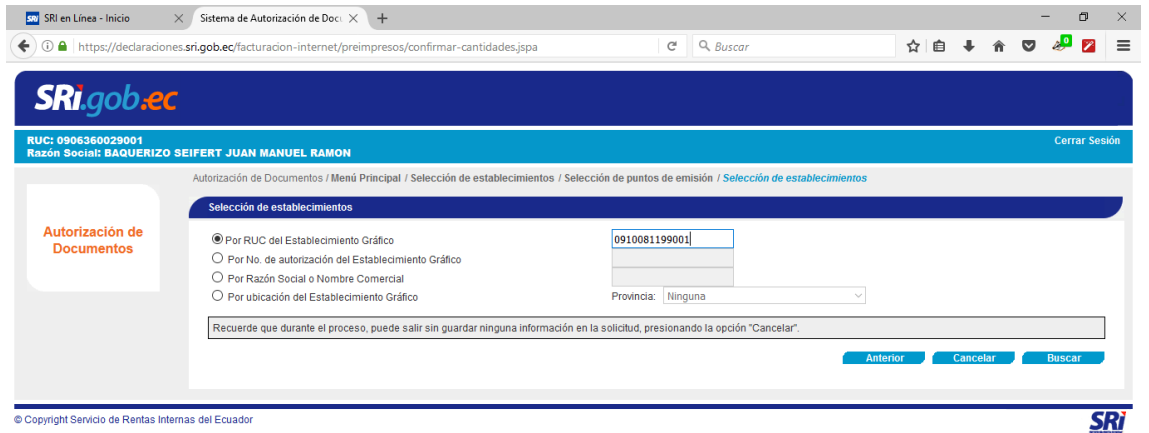

Ingresado el RUC, se da click en el botón "Buscar"

l) En la página se mostrará la razón social "LOOR GUERRERO FREDI HUMBERTO" con su respectivo nombre comercial "SERVIGRAF", se debe seleccionar dicho registro para asignarla a los documentos generados y se genera un archivo PDF

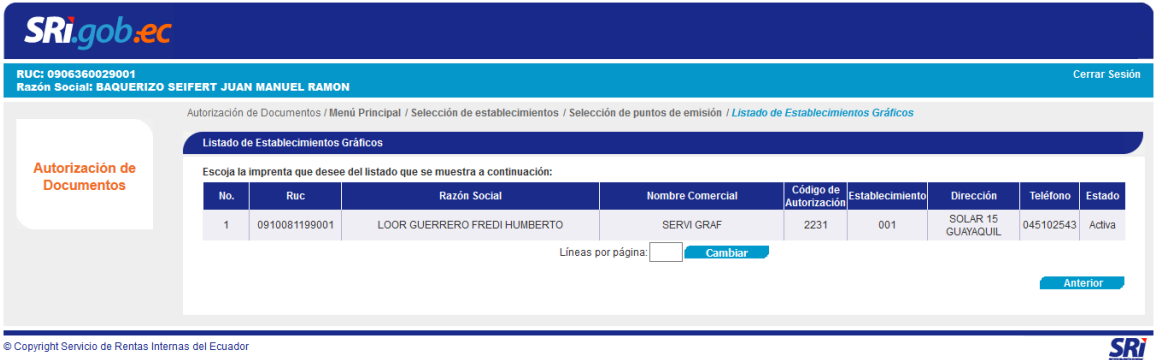

m) Informar a la imprenta que existen documentos autorizados de su RUC por procesar y as{i proceder con la impresión de los mismos.